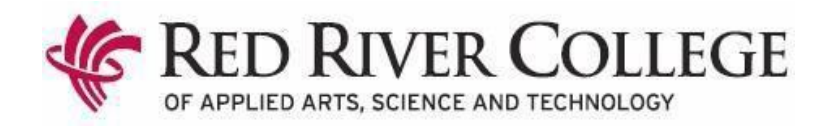

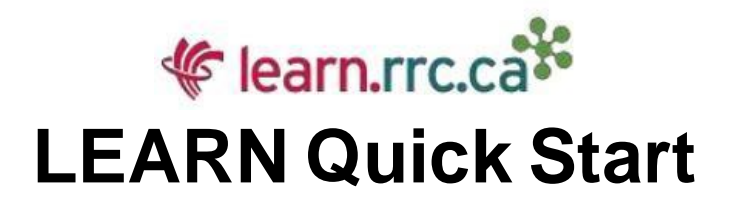

# **How to Login to LEARN:**

# **1. Go to LEARN's homepage**

Open your internet browser (Internet Explorer 10 or higher, Edge, Mozilla Firefox, or Chrome) and go to [https://learn.rrc.ca](https://learn.rrc.ca/)

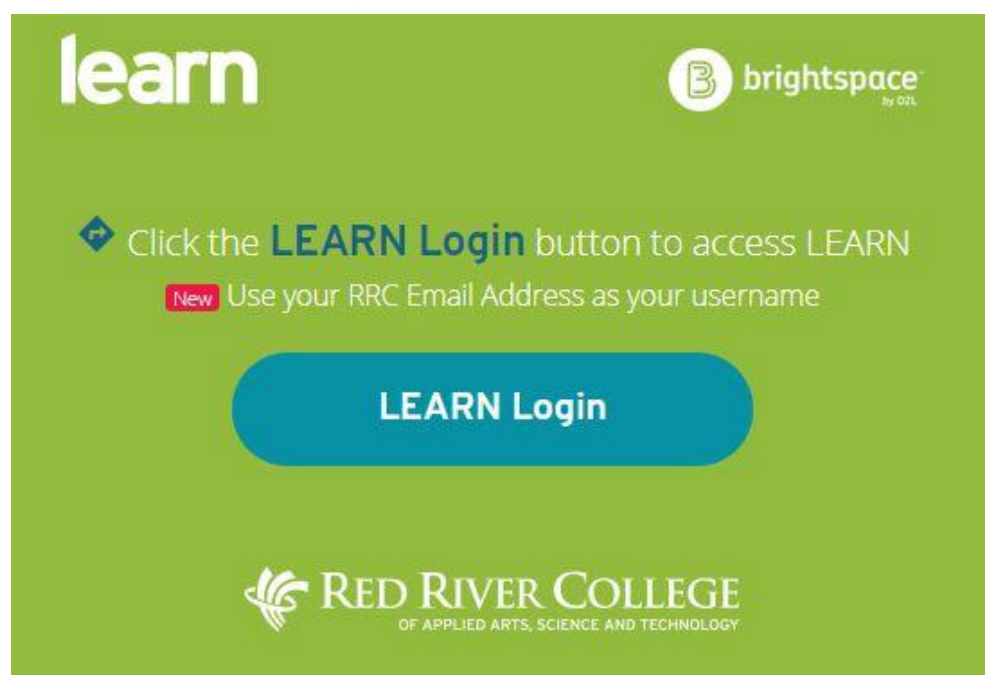

# **2. Click the "LEARN Login" button**

You will be re-directed to a College login page.

### **3. Enter your Username & Password**

Your username is your RRC email address, which for students is your username followed by '@academic.rrc.ca'. Your username is typically your first initial and last name, all lower case with no spaces, often followed by a number. For example, *'jsmith42@academic.rrc.ca'.*

**Your username will be provided via your Red River College WebAdvisor Account information which is sent to the email you provided during registration.** 

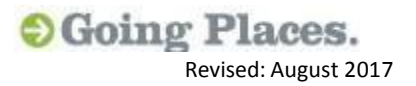

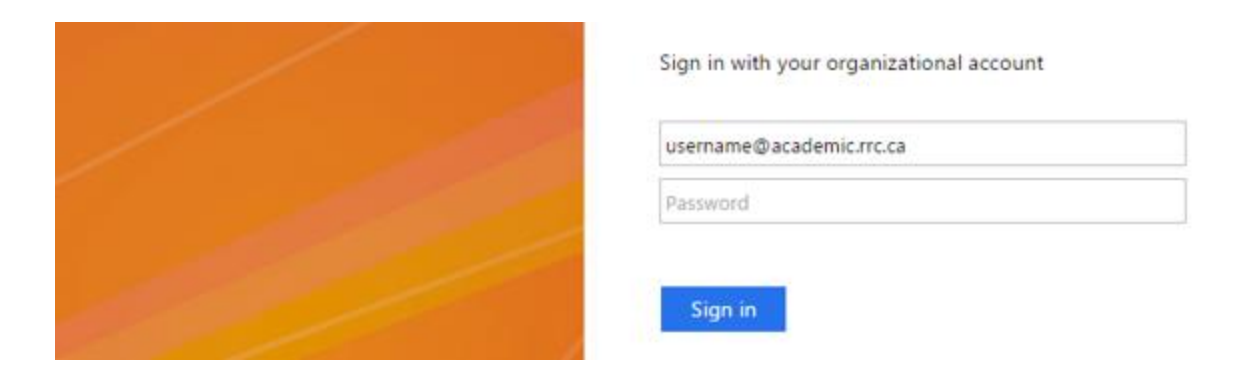

**Note:** Students who have logged on to computers at a Red River College Campus or who have an '@academic.rrc.ca' email address will use the same password to log into LEARN.

### **4. Accessing your course material**

To access your course material within LEARN, click the name of the course from the '**My Courses'** widget or by clicking '**View All Courses**'.

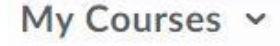

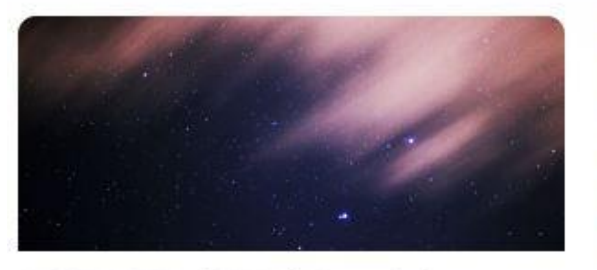

ACCT-1971 (OPEN) Financial Accounting 1

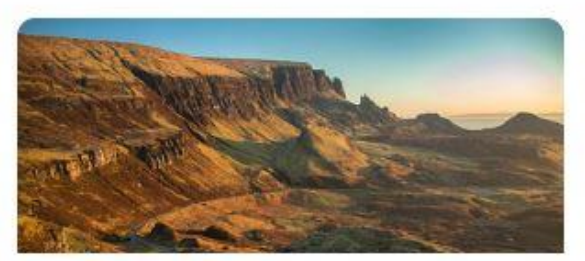

SAFE-1028 - WHMIS 2016/17

**View All Courses** 

For help with using LEARN and its tools, please consult the **Help** link located on the navigation menu.

LEARN Support can be contacted directly at **learn@rrc.ca** 

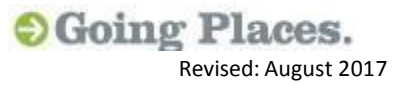